## **Методичні рекомендації**

1. Розглянемо створення кросворду на загальні знання:

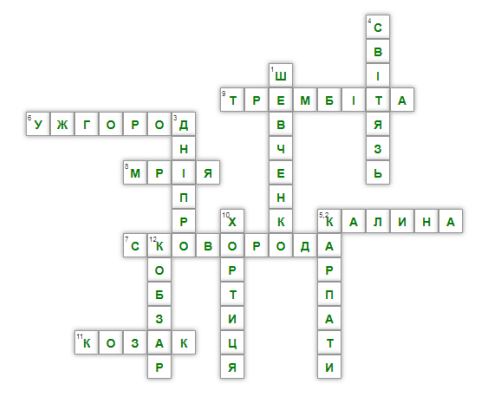

Рис. 3.1. Кросворд

## **По горизонталі:**

- 2. Кущова рослина, символ України.
- 6. Найзахідніший обласний центр України.
- 7. Видатний український філософ.
- 8. Український літак велетень.
- 9. Український народний музичний інструмент.
- 11. Учасник війська Запорізького.

## **По вертикалі:**

- 1. Найвідоміший український поет.
- 3. Найбільша річка України.
- 4. Найглибше озеро України.
- 5. Гори на заході України.
- 10. Острів, один із семи чудес України.
- 12. Український народний співець та музикант.
- 2. Відкрити MS Excel і виконати наступні дії.
	- ‒ для створення поля кросворда спочатку задати рамки комірок, в яких будуть знаходитися слова кросворду [\(рис. 3.2\)](#page-0-0);

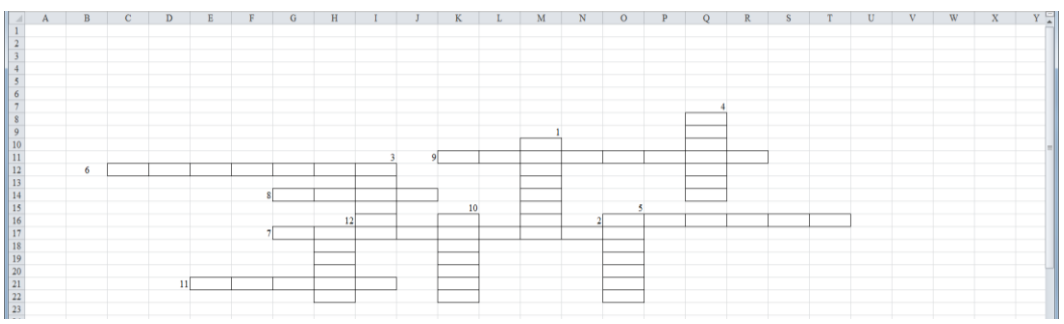

Рис. 3.2. Створення поля для кросворду

<span id="page-0-0"></span>‒ задати ширину стовпців – виділити лівою кнопкою миші назви стовпців, натиснути праву кнопку миші в контекстному меню обрати команду **Ширина столбца,** в діалоговому вікні **Ширина столбца** задати ширину стовпця – 4 або інше значення [\(рис. 3.3\)](#page-1-0);

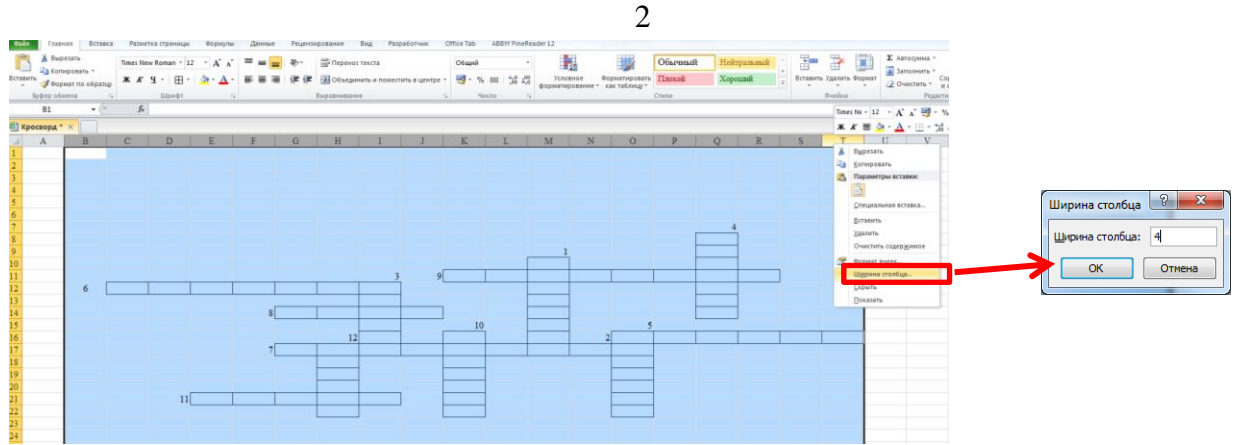

Рис. 3.3. Налаштування ширини стовпця

<span id="page-1-0"></span>‒ аналогічно вибрати потрібну кількість рядків і задати їх висоту – 24 [\(рис. 3.4\)](#page-1-1);

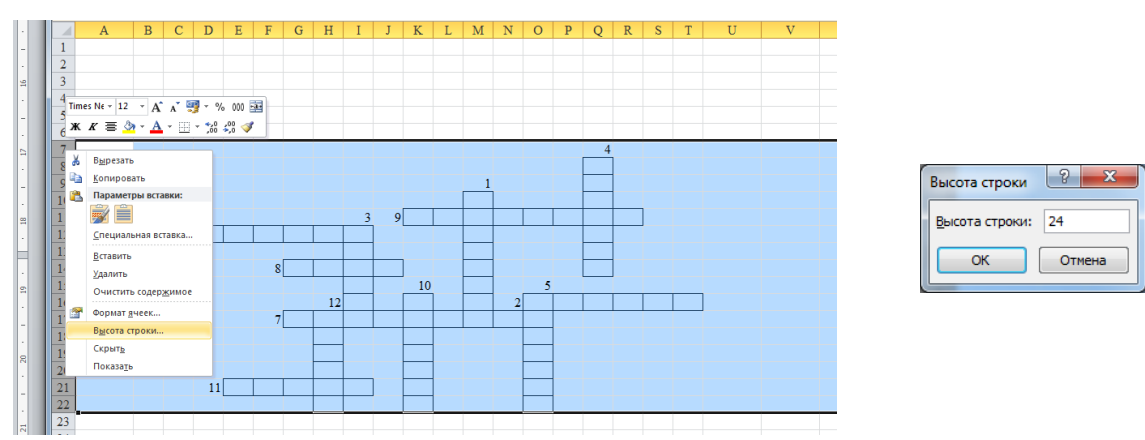

Рис. 3.4. Налаштування висоти рядка

- <span id="page-1-1"></span>‒ задати довільне кольорове виділення комірок і границь комірок, до яких вводяться слова, і виділити кольором числові позначення завдань кросворду [\(рис. 3.5\)](#page-1-2);
- за допомогою інструментів Wordard і Рисунок (стрічка **Вставка**), додати назву кросворду – Україна і рисунок, знайдений в Internet [\(рис. 3.5\)](#page-1-2);

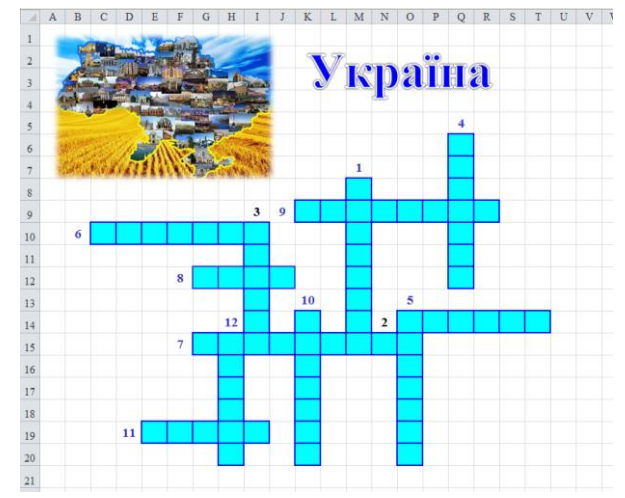

<span id="page-1-2"></span>Рис. 3.5. Форматування поля кросворду

3. Нижче кросворду ввести завдання [\(рис. 3.6\)](#page-2-0).

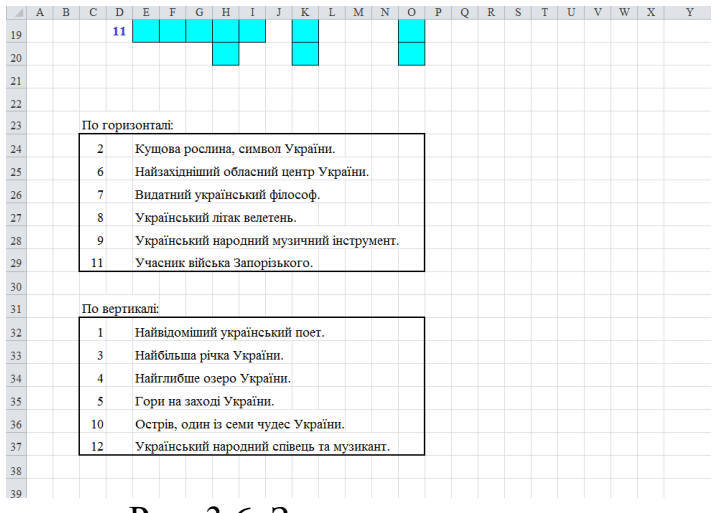

Рис. 3.6. Завдання кросворда

- <span id="page-2-0"></span>4. Справа від кросворда створити ділянку для перевірки відповідей:
	- ввести заголовок «Ваша відповідь» (комірка **Х2**);
		- ‒ в діапазон **Х3:Х14** ввести числа від 1 до 12 (кількість слів в кросворді);
		- ‒ в діапазон **Y3:Y14** ввести формули, які об'єднуватимуть літери введені до кросворда:
			- в комірку **Y3** ввести функцію **СЦЕПИТЬ<sup>1</sup>** з категорії **Текстовые** стрічка Формулы  $\rightarrow$  Текстовые  $\rightarrow$  СЦЕПИТЬ [\(рис. 3.7\)](#page-2-1) або  $f_x$ натиснути кнопку **Категория** – **Текстовые** в переліку **Выберите функцию** обрати **СЦЕПИТЬ** [\(рис. 3.8\)](#page-3-0);

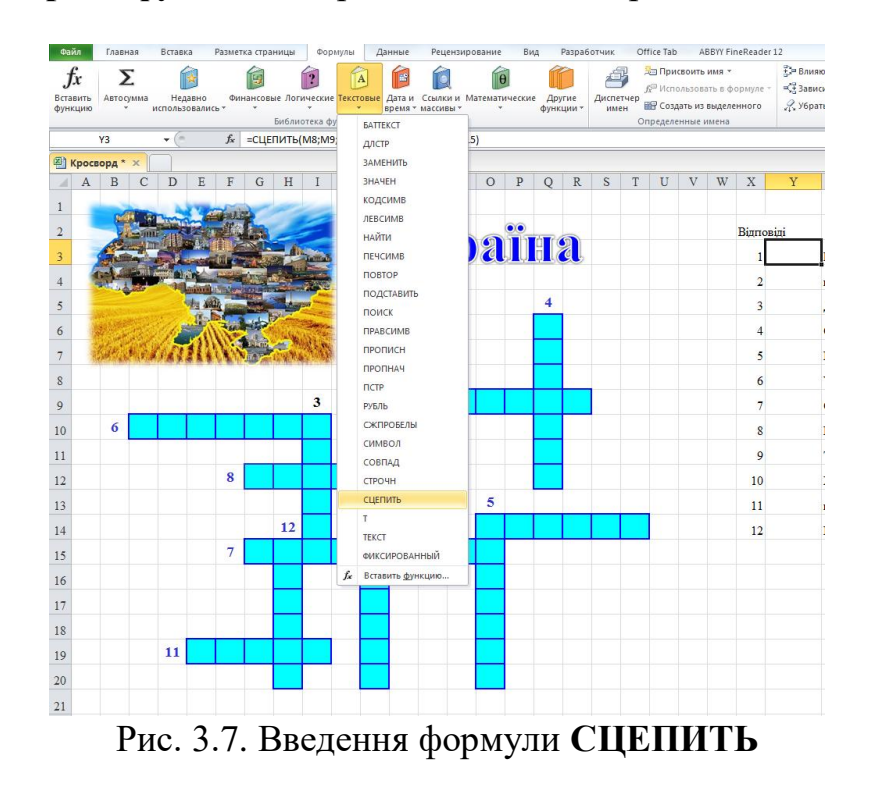

<span id="page-2-1"></span> $\overline{a}$ <sup>1</sup> В MS Excel 2016 ця функція називається **СЦЕП**

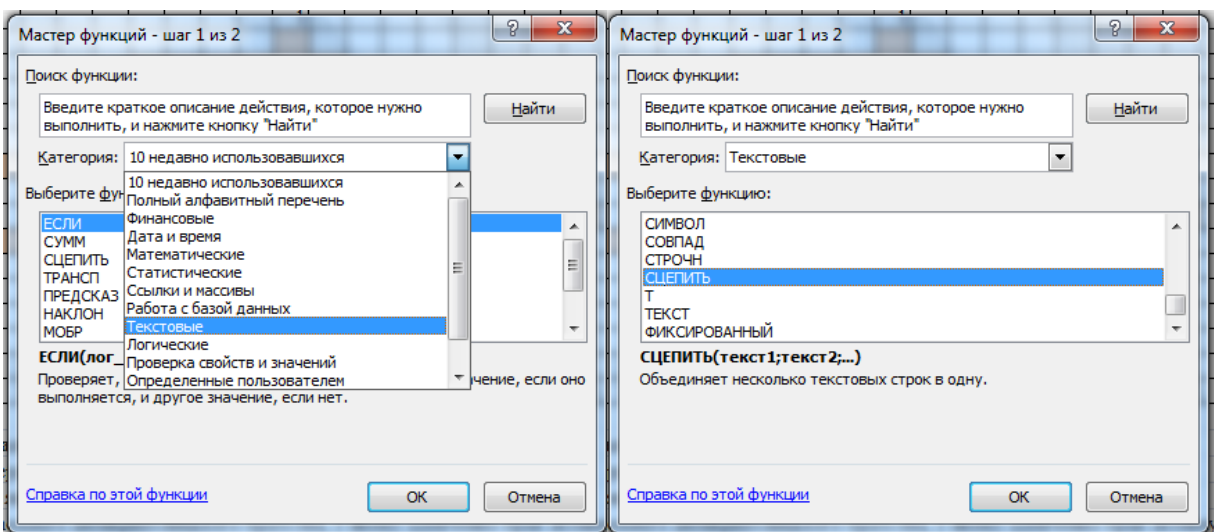

4

Рис. 3.8. Послідовність введення функції **СЦЕПИТЬ**

<span id="page-3-0"></span>- працюючи у вікні функції послідовно задати її аргументи – окремі комірки [\(рис. 3.9\)](#page-3-1);

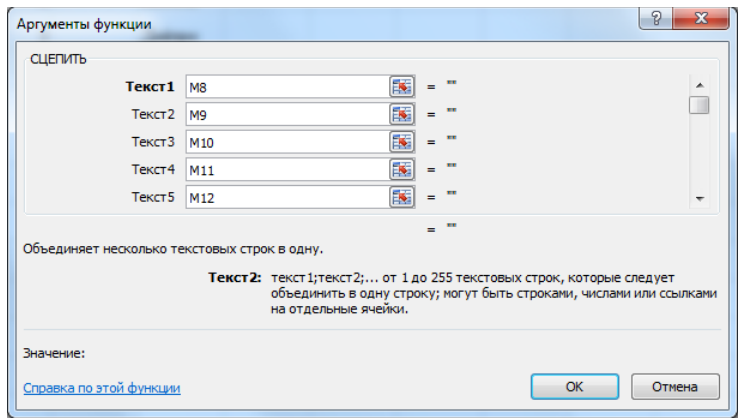

Рис. 3.9. Вікно функції **СЦЕПИТЬ**

- <span id="page-3-1"></span>- у результаті в комірці **Y3** буде формула:
	- =СЦЕПИТЬ(M8;M9;M10;M11;M12;M13;M14;M15)
- аналогічно ввести інші формули в комірках стовпця **Y**:

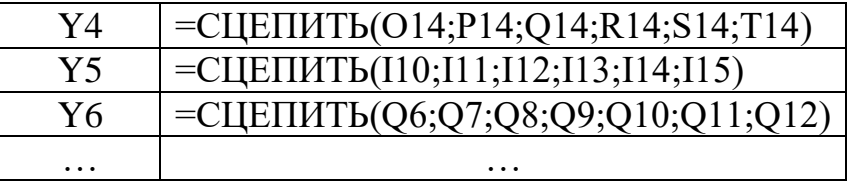

- отже, в процесі заповнення кросворда висвітлюватимуться відповіді учня на кросворд.
- ‒ в діапазон **Z3:Z14** ввести правильні відповіді на кросворд;
- ‒ в наступний стовпець (в даному випадку це **АА**) вносяться формули для порівняння відповіді учня з правильною відповіддю:
	- в комірку **АА3**: **=ЕСЛИ(Y3=Z3;1;0)**;
- в діапазон **АА4:АА14** формули копіюються за допомогою маркера заповнення;
- ‒ визначити кількість вірних відповідей:
- стати в комірку під стовпцем, куди вводилися формули, (комірка **АА15**);
- обчислити суму (натиснути кнопку стрічки **Формулы**) отримана формула: **=СУММ(AA3:AA14)**;
- ‒ підготувати формули для виведення учню його результату:
	- в комірку **АВ3** ввести формулу: **=ЕСЛИ(AA3=1;"Молодець!";"Ваша відповідь невірна!")**;
- в діапазон **АВ4:АВ14** формули копіюються за допомогою маркера заповнення;
- ‒ в одну з комірок, що знаходиться нижче останнього рядка (14-го) внести формулу для отримання оцінки (в 12-ти бальній шкалі) для цього:
	- кількість правильних відповідей ділиться на кількість запитань кросворду і результат множиться на 12 *(сума набраних балів*/*кількість запитань кросворду)\*12*;
	- отриманий результат округляється за допомогою функції **ОКРУГЛ**<sup>2</sup> , таким чином отримано формулу:

$$
= \text{OKPY}\Gamma J((\text{AA15}/\text{X14})^*12;0)
$$

- 5. Для оформлення кросворду необхідно сховати правильні відповіді та сітку:
	- ‒ стовпці с правильними відповідями (стовпець **Z**) i оцінкою в балах за відповідь на питання кросворду (стовпець **AA**) виділити і сховати [\(рис.](#page-4-0)   $3.10$ :

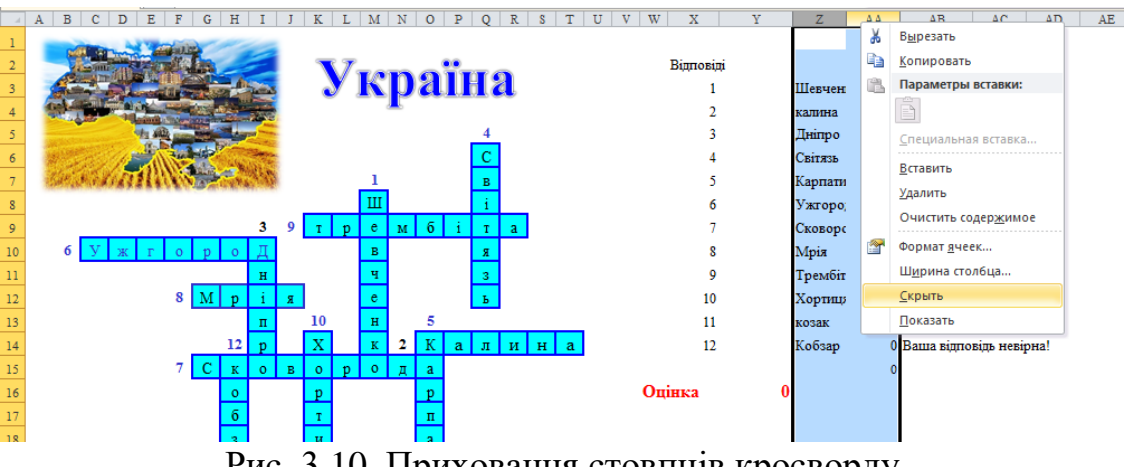

Рис. 3.10. Приховання стовпців кросворду

<span id="page-4-0"></span>‒ відключити сітку – стрічка **Вид** в групі **Показать** зняти прапорець *Сетка*.

Результат «роботи» одного із учнів показано на [рис. 3.11.](#page-5-0)

 $\overline{a}$ <sup>2</sup> Функція з категорії **Математические**

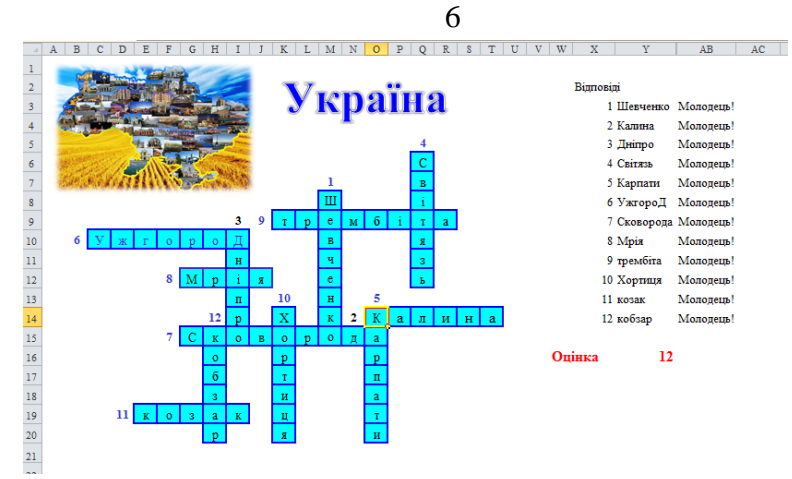

<span id="page-5-0"></span>Рис. 3.11. Виконання кросворду